## **EXHIBITOR PORTAL INSTRUCTIONS**

The exhibitor portal will allow you to upload information to ensure you have a successful event.

The exhibition portal is where you update your company profile for the handbook, opt in for the passport competition and other items as per your checklist.

You do not use this area to register your onsite representatives, you will receive a separate email with instructions on how to register your onsite representatives through the relevant events registration system.

To access your exhibitor portal, log into your AVA account via the <u>AVA website</u> as you would have for your sponsorship/exhibition booking.

Once logged in, navigate to your 'My AVA' which houses all information linked to your AVA account.

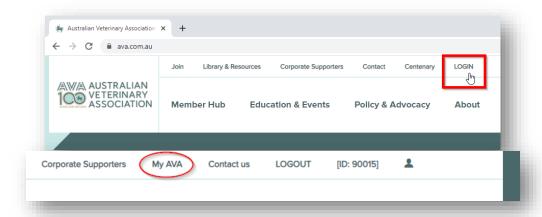

From your "My AVA" account you can view and edit a range of items by navigating the left-hand side menu. For example, you can edit your personal contact details and communication preferences.

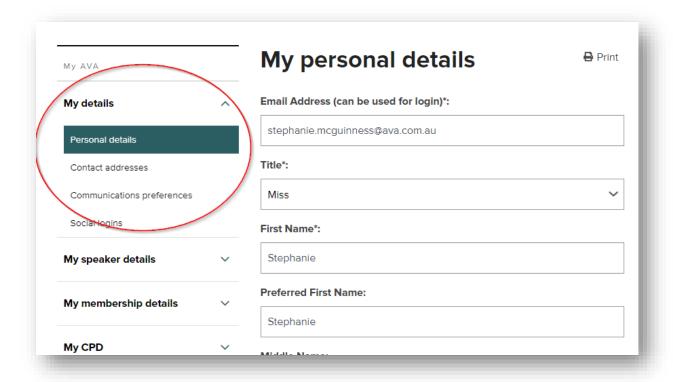

To view your various conference exhibitor portals, scroll down the side menu bar on the left until you see 'My Exhibitor Portals' and click on it.

Within your 'My Exhibitor Portals' section, you will be able to view all your upcoming conference exhibitor portals. Please note portals are only set up once the exhibitor manuals have been sent out for each conference, this section is not to track which conferences you have booked. If you are unsure if you've made a booking for a particular conference, please reach out to the AVA Events Team to check; events@ava.com.au.

In the instance you have received an exhibitor manual for a particular conference but the relevant portal isn't appearing, please contact AVA Events Team (events@ava.com.au) who will rectify the issue.

To view and complete the relevant information for a particular conference, click on the relevant conference name listed to enter the individual portal for that event.

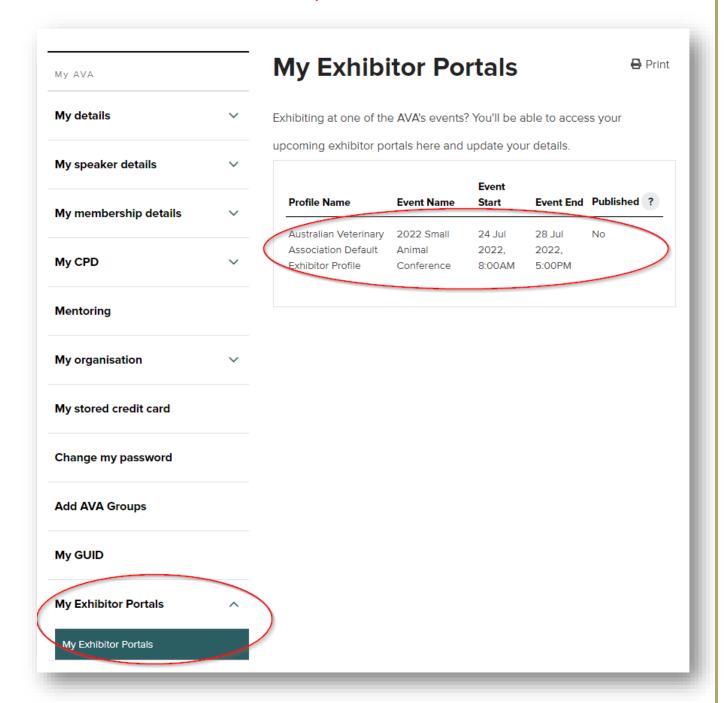

| My AVA                | My Exhibitor Portal                                                                                                    |
|-----------------------|----------------------------------------------------------------------------------------------------|
| My details            | Thank you for sponsoring/exhibiting at the following conference. Please read and agree to all policies, submit all                                                                                                    |
| My speaker details    | relevant documents, and complete all sections available in this portal. Take note of all due dates as the AVA will be using the information you have provided for promotional purposes such as brochures, communications, and other |
| My membership details | material in the lead-up and during the conference.                                                                                                    |
| My CPD                | For any questions, please contact events@ava.com.au                                                                                                    |
| Mentoring             | Event: 2022 Small Animal Conference Start Time: 24 July 2022, 8:00AM End Time: 28 July 2022, 5:00PM                                                                                                    |
| My organisation       | · ·                                                                                                    |
| My stored credit card | 1. Policies                                                                                                    |
| Change my password    | Due By: Thursday, 23 June 2022                                                                                                    |
| Add AVA Groups        | I agree to the Terms and Conditions                                                                                                    |
| My GUID               | I agree to the Cancellation Policy                                                                                                    |
| My Exhibitor Portals  | I agree to the Love is Blind Policy   I agree to the Indemnity Agreement                                                                                                    |
| My Exhibitor Portals  | I confirm any products I will be promoting, agree to the AVPMA Policy                                                                                                    |

When entering your data please make sure to select **Update** (save) at the bottom of the page to make sure it saves. **We recommend doing one section at a time and updating (saving) it as you go, so if an error appears with the data you have entered, it'll be easy to pinpoint the problem.** 

For example, when entering your Passport Prize Value, please only input one whole number i.e. no "\$" signs or "-" marks as the system won't accept it and it won't save. If an error comes up be sure to re-read those sections instructions for similar parameters like the above.

When saved properly a green bar will appear and the info you've entered will still be available when you next login.

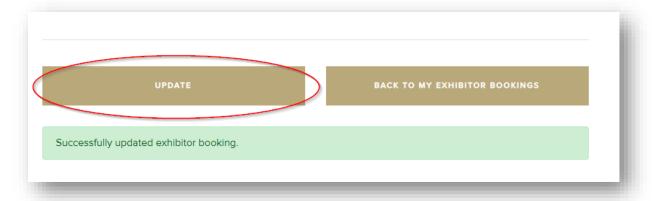